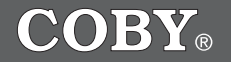

**MP-C951**

# **20GB DIGITAL MUSIC PLAYER with COLOR SCREEN and VIDEO PLAYBACK**

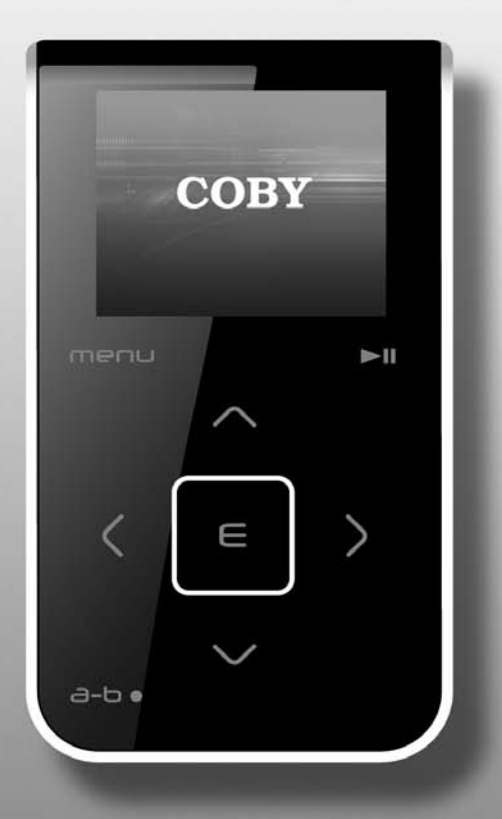

# **Instruction Manual**

**Please read this manual carefully before operation.**

Download from Www.Somanuals.com. All Manuals Search And Download.

# **SAFETY INSTRUCTIONS**

<span id="page-1-0"></span>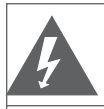

**CAUTION** *RISK OF ELECTRIC SHOCK DO NOT OPEN*

**CAUTION:** TO REDUCE THE RISK OF FIRE AND ELEC-TRIC SHOCK, DO NOT REMOVE THE COVER (OR BACK) OF THE UNIT. REFER SERVICING ONLY TO QUALIFIED

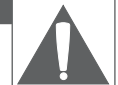

**For Customer Use:**

Enter below the serial number that is located on the bottom of the unit. Retain this information for future reference.

Model No. 699 MP-C951

Serial No.

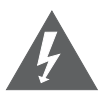

SERVICE PERSONNEL.

The lightning flash with arrowhead symbol within an equilateral triangle is intended to alert the user to the presence of uninsulated "dangerous voltage" within the product's enclosure that may be of sufficient magnitude to constitute a risk of electric shock.

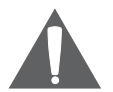

The exclamation point within an equilateral triangle is intended to alert the user to the presence of important operation and servicing instructions in the literature accompanying the appliance.

#### **WARNING:**

To prevent fire or shock hazard, do not expose this device to rain or moisture. Dangerous high voltage is present inside the enclosure. Do not open the cabinet.

#### **CAUTION:**

To prevent electric shock, match wide blade of plug to wide slot of outlet and fully insert.

#### **WARNING:**

Handling the cords on this product will expose you to lead, a chemical known to the State of California to cause cancer, and birth defects or other reproductive harm. *Wash hands after handling.*

#### **NOTICE:**

This product is protected by certain intellectual property rights of Microsoft. Use or distribution of such technology outside of this product is prohibited without a license from Microsoft.

#### **Protect your hearing:**

Hearing experts advise against the constant use of personal stereos played at high volume. Constant exposure to high volumes can lead to hearing loss. If you should experience ringing in the ears or hearing loss, discontinue use and seek medical advice.

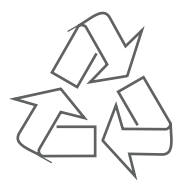

For recycling or disposal information about this product, please contact your local authorities or the Electronics Industries Alliance: www.eiae.org.

# **SAFETY INSTRUCTIONS**

In addition to the careful attention devoted to quality standards in the manufacture of this device, safety is a major factor in the design of every instrument. However, safety is your responsibility, too. This sheet lists important information that will help to assure your enjoyment and proper use of this device and accessory equipment. Please read this carefully before operation and use of your device.

- Read these instructions carefully. Keep these instructions for future reference. 1.
- Heed all warnings and follow all instructions. 2.
- Do not expose to water or moisture. 3.
- Clean only with a dry cloth. 4.
- This device should be operated only from the type of power source indicated on the rating label. If you are not sure of the type of power supply to your home, consult your video dealer or local power company. For devices intended to operate from battery power or other sources, refer to the operating instructions. 5.
- Do not overload wall outlets or extension cords as this can result in a risk of fire or electric shock. Overloaded AC outlets, extension cords, frayed power cords, damaged or cracked wire insulation, and broken plugs are dangerous. They may result in a shock or fire hazard. Examine the cord periodically, and if its appearance indicates damage or deteriorated insulation, have it replaced by a service technician. 6.
- Do not force the power plug into a wall outlet. If the plug provided does not fit into your outlet, consult an electrician for replacement of the obsolete outlet. (A polarized plug has two blades where one is wider than the other; the wide blade is provided for your safety.) 7.
- Do not place heavy objects on the power cord. Protect the cord from being walked on, pinched by objects, or torn and exposed to liquids (especially at plugs, convenience receptacles, and the point at which they exit from the device). 8.
- Do not use this device near water. Do not place objects filled with liquids (eq. vases) on the device. Never spill liquid of any kind on the device. 9.
- 10. Do not drop or otherwise subject the device to impact. Keep objects away from ventilation openings. Do not block ventilation openings at any time.
- 11. Never push objects of any kind into this device through openings as they may touch dangerous voltage points or short out parts that could result in a fire or electric shock.
- 12. Do not install near any apparatus that produces heat such as stoves, radiators, amplifiers, etc.
- 13. Use only with attachments/accessories specified by the manufacturer. Use of attachments/ accessories not recommended by the product manufacturer may be hazardous.
- 14. Unplug the device during lightning storms. Unplug the device and remove any batteries when the device will be unused for long periods of time.
- 15. Do not open or attempt to repair this device. Refer all repairs to authorized service personnel.
- 16. When replacements parts are required, be sure the service technician has used replacement parts specified by the manufacturer or that have the same characteristics as the original part. Unauthorized substitutions may result in fire, electric shock, or other hazards.
- 17. Upon completion of any service or repairs to this device, ask the service technician to perform safety checks to determine that the device is in proper operating condition.

# **TABLE OF CONTENTS**

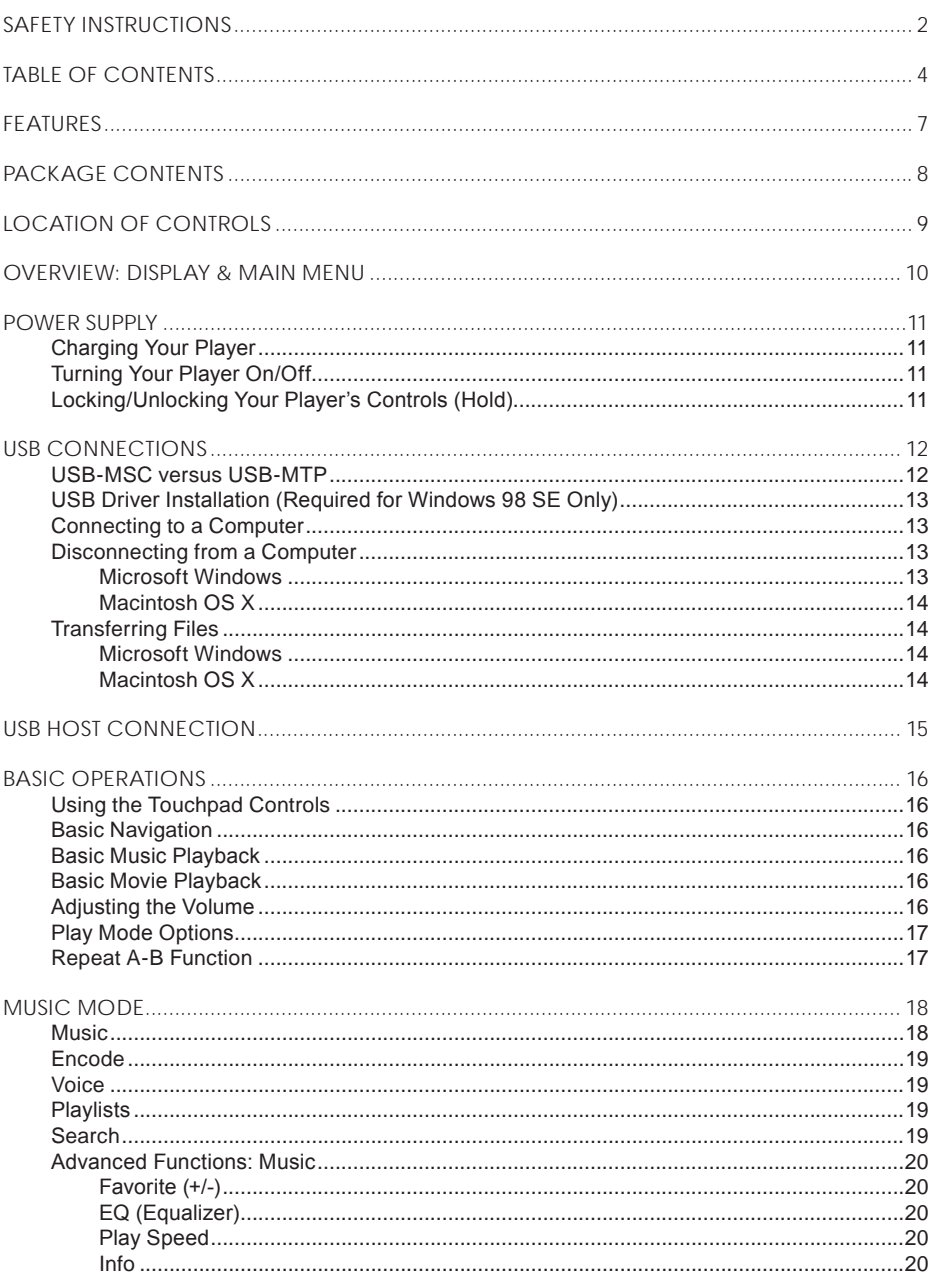

# **TABLE OF CONTENTS**

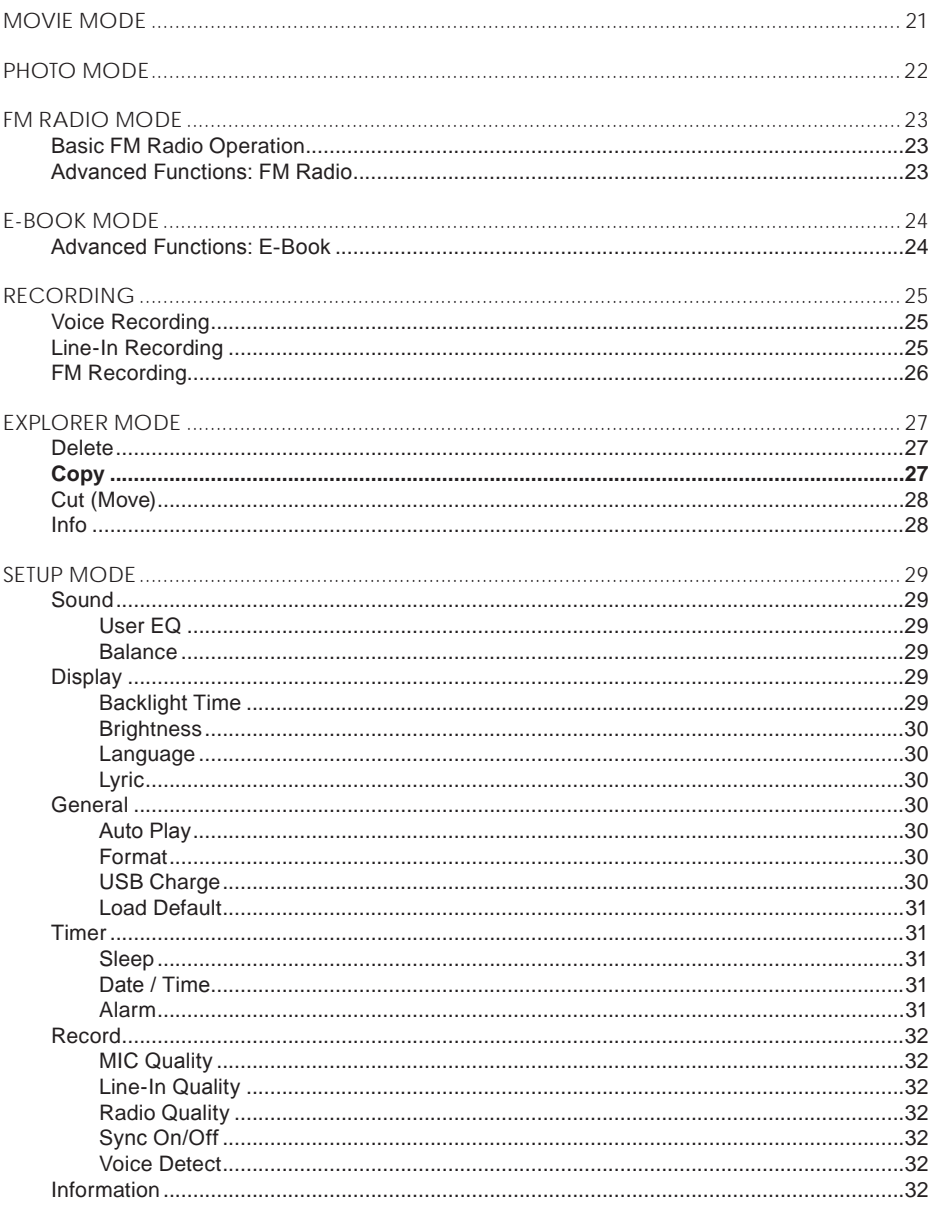

# **TABLE OF CONTENTS**

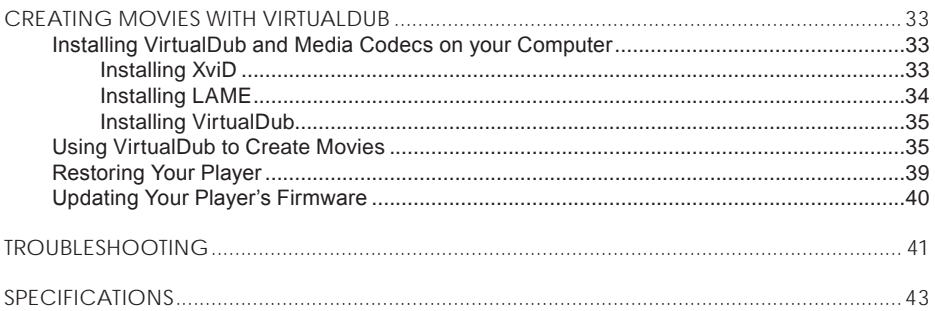

# **FEATURES**

- <span id="page-6-0"></span>Plays Music, Video, Photos, and Text •
- Plays digital music from most online stores and subscription services. •
- Bright 2" TFT LCD color display. •
- 20GB hard disk for all your storage needs. •
- Elegant touchpad interface control. •
- USB 2.0 for ultra-fast file transfers (up to 40x faster than USB 1.0). •
- Real-Time MP3 recording allows you to encode your CDs without a computer. •
- USB On-the-Go Host support allows you to transfer files from other USB-enabled devices without a computer. •
- Digital voice recording through the integrated microphone. •
- FM radio and recorder. •
- ID3 and LRC support for song and synchronized lyric information display. •

# **PACKAGE CONTENTS**

<span id="page-7-0"></span>Please make sure that the items shown below are included in the package. Should an item be missing, please contact the local retailer from which you purchased this product.

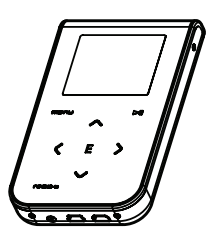

**MPC-951** 

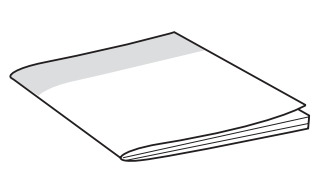

**Instruction Manual** 

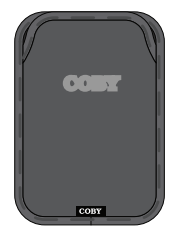

**Carrying Case** 

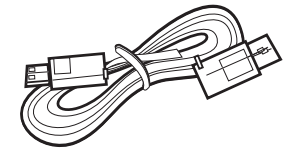

**USB Cable** 

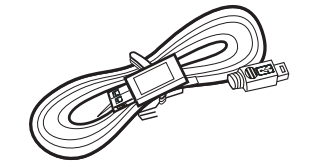

**USB Host Cable** 

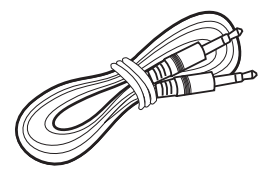

Line-In Cable

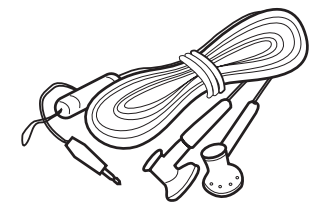

Earphones

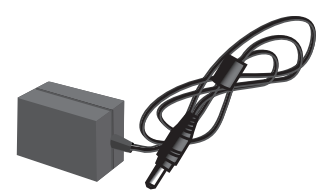

**AC Adapter** 

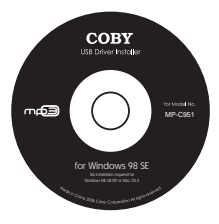

**Installation CD** 

# **LOCATION OF CONTROLS**

<span id="page-8-0"></span>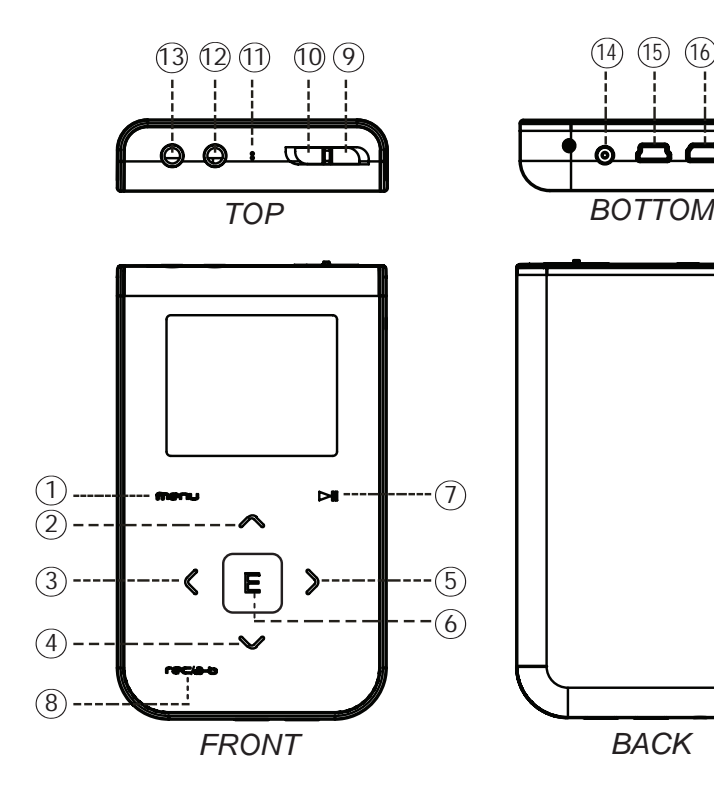

### *Front View*

- Menu 1.
- Up / Volume Up 2.
- Left / Previous 3.
- Down / Volume Down 4.
- Right / Next 5.
- Enter 6.
- Play / Pause 7.
- Record / A-B 8.

### *Top View*

- Power On / Off (slide right) 9.
- 10. Lock / Unlock (slide left)
- 11. Microphone
- 12. Line-In Jack
- 13. Headphone Jack

# *Bottom View*

- 14. DC 5V Power Jack
- USB-MSC Port 15.
- 16. USB-MTP/HOST Port

15 16

# *Back View*

17. Reset

*To use the touchpad interface, press lightly on the red-lit markings to activate the control.*

 $\widehat{17}$ 

Download from Www.Somanuals.com. All Manuals Search And Download.

# <span id="page-9-0"></span>**OVERVIEW: DISPLAY & MAIN MENU**

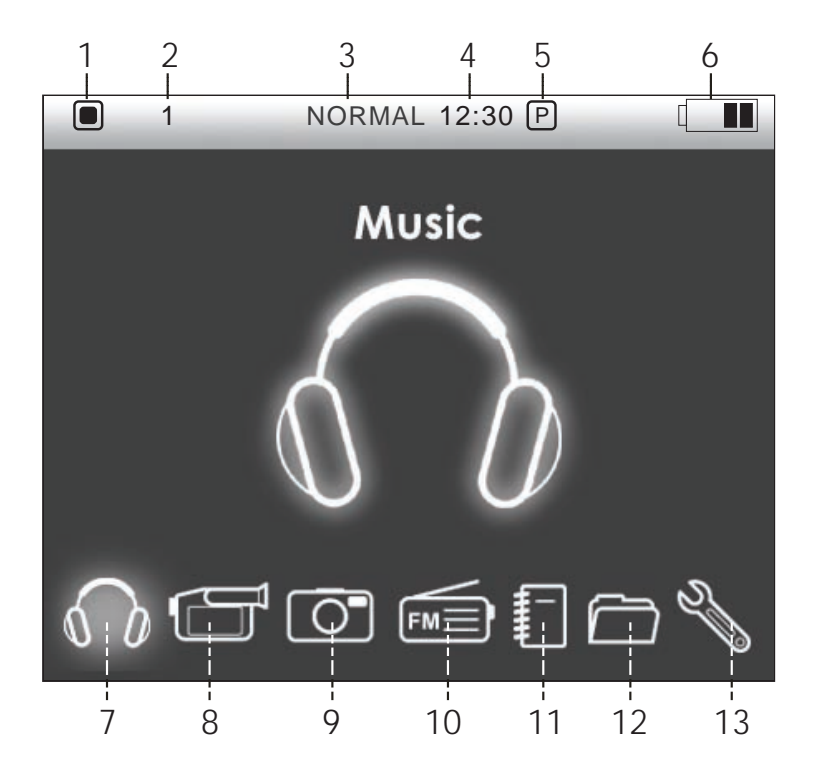

### *Display*

- Playback Status:  $\bigcirc$  Play;  $\Box$  Pause;  $\bigcirc$  Stop 1.
- Repeat Play Status 2.
- Equalizer Status 3.
- Clock Time 4.
- AM/PM 5.
- Battery Level 6.

### *Main Menu*

- Music: Music, Encode, Voice, Playlists, Search 7.
- Movie: Movie File (Folder) 8.
- Photo Image File (Folder) 9.
- FM Radio 10.
- E-book 11. Text File (Folder)
- 12. Explorer Tree View (Folder Display)
- 13. Setup Sound, Display, General, Timer, Record, Information

## *Note:*

*You can browse all folders and files in EX-PLORER mode (refer to the Explorer Mode section for details).*

# **POWER SUPPLY**

# <span id="page-10-0"></span>**Charging Your Player**

Your player has a rechargeable lithium-polymer battery that will provide up to 12 hours of play time.

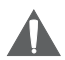

*The battery should be charged fully (minimum 4 hours) before its initial use to ensure optimum lifetime performance.*

To charge your player:

- **AC Adapter:** Plug one end of the supplied AC Adapter into the DC 5V Power Jack and plug the other end into a 100- 240V wall outlet. •
- **USB Port:** Your player can be charged through its USB MSC Port. Charging through the USB MSC port will take longer than charging with the AC Adapter. •
	- Set your player's USB Charge option to "On" (refer to the Setup section for details). 1. DC 5V
	- While your player is off, plug one end of the USB cable into the USB MSC Port and plug the other end into the USB port of a powered-on computer. 2.

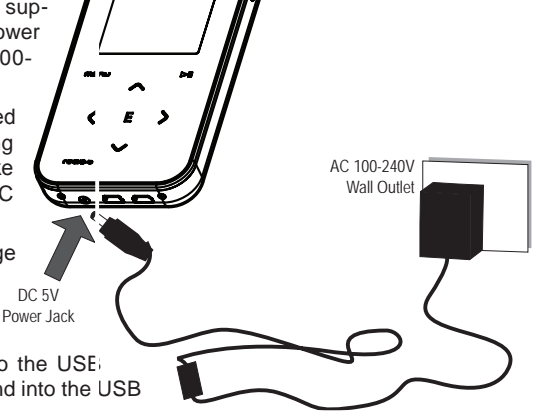

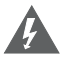

# *WARNING:*

- The battery used in this device may present a fire or chemical burn if mistreated. Do not, disassemble, incinerate, or heat the battery. •
- Do not connect the power plug to a power outlet other than that which is indicated here and on the label as this may result in the risk of fire or electric shock. •
- Do not handle the power plug with wet hands. Doing so may cause electric shock. •
- Use only AC adapters of the type specified here. Failure to do so may case a fire or damage the player. •

## **Turning Your Player On/Off**

- To turn the player on, slide the Power/Lock switch to the right. •
- To turn the player off, slide and hold the Power/Lock switch to the right until you see the "Goodbye!" screen. •

## **Locking/Unlocking Your Player's Controls (Hold)**

When engaged, the Lock feature disables your player's controls to prevent accidental key presses when it is in your pocket or bag.

- To lock the player, slide the Power/Lock switch to the left (it will click into place). The • А. Lock icon will appear on-screen.
- To unlock the player, slide the Power/Lock switch to the right to release it from the Lock position. •

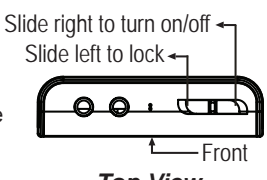

**Top View**

# **USB CONNECTIONS**

### <span id="page-11-0"></span>**USB-MSC versus USB-MTP**

The MP-C951 comes equipped with two types of USB ports: USB-Mass Storage Class (USB-MSC) and USB-Media Transfer Protocol (USB-MTP). Both USB connections allow for simple, high-speed transfers of files between your player and a computer, and allow you to use your computer's operating system to view, manage, and transfer files to your player from your computer

There are, however, a few differences to take note of.

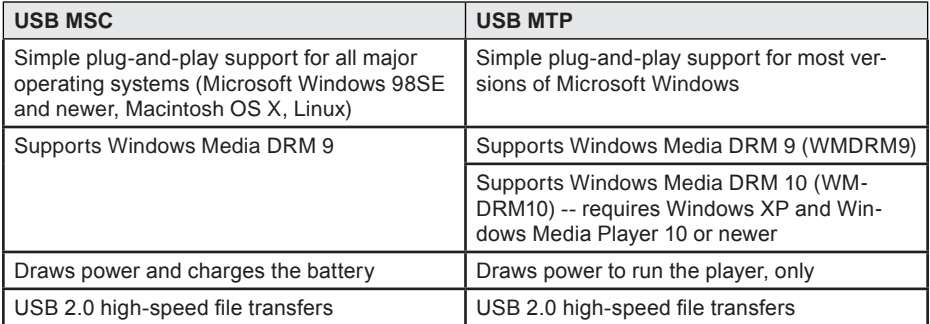

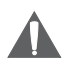

Note that you MUST use the USB MTP port in conjunction with Windows XP and Windows Media Player 10 to transfer and synchronize encrypted WMDRM10 files. Most online music stores and subscription services use WMDRM10 files\*. Please refer to the documentation of either Microsoft or the store from which you purchased your music for details.

Content owners use Windows Media digital rights management technology (WMDRM) to protect their intellectual property, including copyrights. This device uses WMDRM software to access WMDRM-protected content. If the WMDRM software fails to protect the content, content owners may ask Microsoft to revoke the software's ability to use WMDRM to play or copy protected content. Revocation does not affect unprotected content. When you download licenses for protected content, you agree that Microsoft may include a revocation list with the licenses. Content owners may require you to upgrade WMDRM to access their content. If you decline an upgrade, you will not be able to access content that requires the upgrade.

#### *\* A few examples of online music stores that support WMDRM10 are:*

- AOL Music Now •
- Napster To Go
- F.Y.E. Download Center •
- URGE •
- Virgin Digital
- Y! Music (Yahoo! Music) •

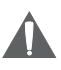

Music purchased and downloaded from the iTunes music store are AAC files encrypted with Apple Fairplay DRM. The MP-C951 does not support AAC file playback. Please use only MP3, WMA, OGG, or WAV music files with your player.

# <span id="page-12-0"></span>**USB Driver Installation (Required for Windows 98 SE Only)**

It is not necessary to install the USB driver if your computer is running Microsoft Windows ME/2000/XP or newer, or Macintosh OS X. Computers running these operating systems will recognize your player automatically when connected.

If your computer is running Windows 98 SE:

- Insert the Installation CD into your computer's CD or DVD drive. Make sure to place the mini-CD in the center, recessed well of the drive tray. 1.
- Navigate to MY COMPUTER and double-click on the CD/DVD drive icon (usually "D:"). 2.
- Double-click on the folder "Win98 USB Drivers" and then on the folder "english". 3.
- Double-click on the SETUP icon (SETUP.EXE) to start the USB driver installation program. 4.
- Follow the on-screen instructions to complete the installation and then restart your computer. 5.

### *Note:*

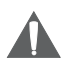

*Mini-CDs should only be used in normal tray-loading CD/DVD drives. Mini-CDs may be used in slot-loading drives with the proper adapter; please contact your computer or drive manufacturer for more information.*

## **Connecting to a Computer**

To connect the player to your computer:

- Connect the player to your computer with the supplied USB cable as shown in the diagram. 1.
	- If the USB Charge option is set to OFF, continue to the next step. •
	- If the USB Charge option is set to ON, you may see the Battery Charge icon. Touch  $E$  to continue connecting to your computer. •
- Your computer will recognize the player as a Removable Disk.  $\mathcal{L}$

## **Disconnecting from a Computer**

Disconnect your player as instructed below to prevent data loss or corruption. If you are using a USB-MTP connection, you can simply disconnect the cable from your player.

### **Microsoft Windows**

- Double-click the green arrow in the taskbar located on the lower-right side of the computer screen (Safely Remove Hardware). 1.
- 
- Select "USB Mass Storage Device" from the list that appears and then click on "Stop". 2.
- Select "USB Mass Storage Device" from the list that appears and then click on "OK". 3.
- Disconnect the USB cable from the player and your computer. 4.

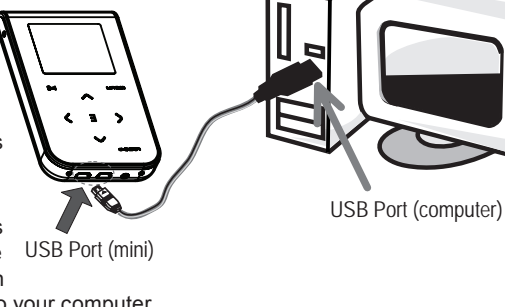

# **USB CONNECTIONS**

### <span id="page-13-0"></span>**Macintosh OS X**

- On the left side of the Finder window, identify the appropriate Removable Disk icon. 1.
- Click on the "Eject" arrow on the right of the Removable Disk icon. 2.
- Disconnect the USB cable from the player and your computer. 3.

### **Transferring Files**

USB connections makes it easy to transfer music, video, photo, and text files (or any other data) quickly between the player and your computer.

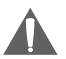

*Do not disconnect or otherwise interrupt the player during transmission - this could damage or corrupt the player's firmware or your files. If the player is accidentally disconnected and is not working properly, use a pin to press the reset button on the back of the player.*

**USB Disk** 

Desktop

#### *Do NOT delete the following files:*

- *sample.hds* •
- *wmpinfo.xml* •

### **Microsoft Windows**

- Open a Windows Explorer window. Locate the files or folders you would like to transfer from your computer. Select the files/folders with the mouse and press CTRL-C (copy) on the keyboard. 1.
- Navigate to MY COMPUTER and double-click on the Removable Disk icon. The computer will display all files and folders currently stored in the player.  $\overline{2}$
- Press CTRL-V (paste) on the keyboard to transfer the files you selected in Step 1 to the player. 3.

### **Macintosh OS X**

- Open a Finder window. Locate the files you would like to transfer from your computer. Select the files/folders with the mouse and press APPLE-C (copy) on the keyboard. 1.
- Click on the Removable Disk icon located on the left side of the finder window. The computer will display all files and folders currently stored in the player.  $\mathcal{L}$
- Press APPLE-V (paste) on the keyboard to transfer the files you selected in Step 1 to the player. 3.

#### *Note:*

*You may also use the mouse to drag-and-drop files between the player and your computer.*

*If you need further assistance with transferring files, please refer to your operating system's instruction manual or on-screen help. If you are using media management software such as iTunes, Winamp, or Windows Media Player, please refer to their documentation for support.*

# **USB HOST CONNECTION**

<span id="page-14-0"></span>The USB HOST connection allows you to transfer data from other USB drives directly to your player -- without the use of a computer. This makes it easy to use the MP-C951 to save photos from a digital camera or documents from a thumb-drive while you're on the go.

The USB Host connection will work with most USB devices that are formatted as FAT16 drives and are USB Mass Storage Class devices.

To use the USB Host connection:

- Connect the USB Host cable to your player's USB-MTP/HOST port. 1.
- Use the USB cable to connect the external device to the player through the USB Host cable.  $\mathcal{L}$
- Navigate to the Main menu. From the Main menu, touch and hold  $\text{mem}$  to initiate a USB Host connection. 3.
- Upon successfully connecting, you will see the USB HOST ROOT folder structure. This screen displays all the files and folders on the external device. 4.
- Use the Navigation keys to select a file or folder. Touch and hold  $\mathbb E$  to see the file operation context menu: 5.
	- Copy: Copy the selected file. •
	- Whole Copy: Copy the contents of the entire external device. •
	- Info: View information about the selected file. •
- The player will then prompt you to select a destination to save the files to. The screen will display all the files and folders on your player (Tree View). Highlight a folder and touch  $\mathbb E$  to confirm. 6.
- Once the file has been saved, the player will return to the USB HOST ROOT screen. 7.
- To end the USB HOST connection, simply disconnect the cable from your player. 8.

### <span id="page-15-0"></span>**Using the Touchpad Controls**

Your player comes equipped with a touch-sensitive control pad. The active key areas glow red; touch these areas lightly to use the controls as you would a button. If you touch and hold a key, it will register as a continuous button press.

### **Basic Navigation**

To navigate through the different menu options and files on your player:

Touch the Navigation keys to move the selection in the direction of the arrow. Touch and hold a Navigation key to scroll quickly in the direction of the arrow. •

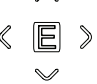

- Touch  $\mathbb E$  (FNTFR) to confirm a selection. •
- From most screens, you can touch  $\mathbb Z$  to return to the previous screen, or touch  $\mathbb Z$  to advance to the next screen. •
- Touch and hold  $\sqrt{\text{mean}}$  to return to the Main menu at any time. •

### **Basic Music Playback**

- Select and confirm MUSIC from the Main menu. 1.
- Select a track from the File Browser list and touch  $\mathbb E$  to confirm and play the track. 2.
	- Touch  $\boxed{\triangleright\blacksquare}$  to pause playback; touch  $\boxed{\triangleright\blacksquare}$  again to resume playback. •
	- During playback, touch  $\sqrt{ }$  to skip to the next track; touch and hold  $\sqrt{ }$  to fast forward through the current track. •
	- During playback, touch  $\mathbb C$  to skip to the previous track; touch and hold  $\mathbb C$  to reverse through the current track. •
	- During playback, touch  $\mathbb E$  to return to the File Browser list (the current track will continue to play). To return to the Current Track screen, touch  $\boxed{\triangleright\hskip-2.5pt\text{m}}$ . •

### **Basic Movie Playback**

- Select and confirm MOVIE from the Main menu. 1.
- Select a track from the File Browser list and touch  $\mathbb E$  to confirm and play the track.  $\mathcal{L}$ 
	- Touch  $\boxed{\triangleright\blacksquare}$  to pause playback; touch  $\boxed{\triangleright\blacksquare}$  again to resume playback. •
	- During playback, touch  $\sqrt{ }$  to fast forward through the current track; touch  $\mathbb E$  to resume normal playback. •
	- During playback, touch  $\mathbb C$  to reverse through the current track; touch  $\mathbb E$  to resume normal playback. •
	- During playback, touch  $\mathbb E$  to display the progress bar on screen. The on-screen display will disappear automatically after a few seconds. •
	- During playback, touch  $\sqrt{m \cdot n}$  to stop playback and return to the File Browser list. •

### **Adjusting the Volume**

During playback, touch  $\triangle$  to raise the volume level; touch  $\triangle$  to lower the volume level. •

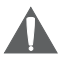

*WARNING: Set the volume to the lowest level before headphone use to avoid damage to your hearing or to your headphones.*

# **BASIC OPERATIONS**

### <span id="page-16-0"></span>**Play Mode Options**

Play Mode options change the order in which music tracks are played. The current Play Mode is indicated at the top of the screen.

### *Note: Play Mode options can be used for music or voice playback only.*

To change the Play Mode options:

- Enter Music mode and play a track. 1.
- Touch  $\sqrt{\text{mean}}$  to cycle through and change the Play Mode. 2.

The available options are:

- ALL Play all tracks sequentially
- $\mathbf{r}$ Repeat current track
- 亡 6. Repeat all tracks in current folder
- $\mathbf{\Gamma}$  and  $\mathbf{\Gamma}$ Repeat all tracks in current folder and sub-folders
- $\overrightarrow{P}$  ALL Repeat all tracks
	- INTRO Play the first 10 seconds of each track
- $\mathbf{r}$  s<sub>1</sub> Repeat current track
- $\mathbf{\mathsf{C}}$  s  $\mathbf{\hat{c}}$ . Play tracks in current folder randomly
- $\mathbf{F}$  set Play tracks in current folder and sub-folders randomly
- $\mathbf{P}$  s all Play all tracks randomly
	- Play current track once 1
	- **C** Play tracks in current folder once
	- **Co** Play tracks in current folder and sub-folders once

### **Repeat A-B Function**

The Repeat A-B function allows you to set a segment of a track to be played repeatedly.

- Touch  $\mathbb{F}\left(\mathbb{F}\right)$  to set the start point (A) of the track segment to be repeated. The Repeat A-B Indicator will display  $\mathbb{C}$ A. 1.
- Touch  $\mathbb{F}$  $\mathbb{F}$  $\rightarrow$   $\mathbb{F}$  again to set the end point (B) of the track segment. The segment will now play in a loop and the Repeat A-B Indicator will display  $\mathbb{Z}$ AB.  $\mathcal{L}$
- Touch  $f(\mathbf{r} \in \mathbb{Z}/2)$  again to resume normal playback. 3.

### *Note: You will not be able to see the Repeat A-B Indicator during movie playback.*

# **MUSIC MODE**

<span id="page-17-0"></span>Enter Music mode to play your MP3, WMA, OGG, or WAV audio files.

To enter Music mode, select and confirm MUSIC in the Main menu. Upon entering Music mode, you will have the following options: Music, Encode, Voice, Playlists, and Search.

### **Music**

Select and confirm MUSIC in the Music Mode menu to access the File Browser to look for music files in the ROOT folder of your player.

- Use the Navigation keys to select folders and music files to play. Refer to the Basic Operations section for details. •
- While a track is playing (Current Track), touch  $\mathbb E$  to return to the File Browser. The currently playing track will continue to play. •
- With a file selected in the File Browser, touch and hold  $\mathbb E$  to display a context menu with the following advanced functions: Favorite (+/-), Info, and Exit. Refer to the Advanced Functions: Music section for details. •
- While a music track is playing, touch and hold  $\mathbb E$  to display a context menu with the following advanced functions: Favorite (+/-), EQ, Play Speed, Info, and Exit. •

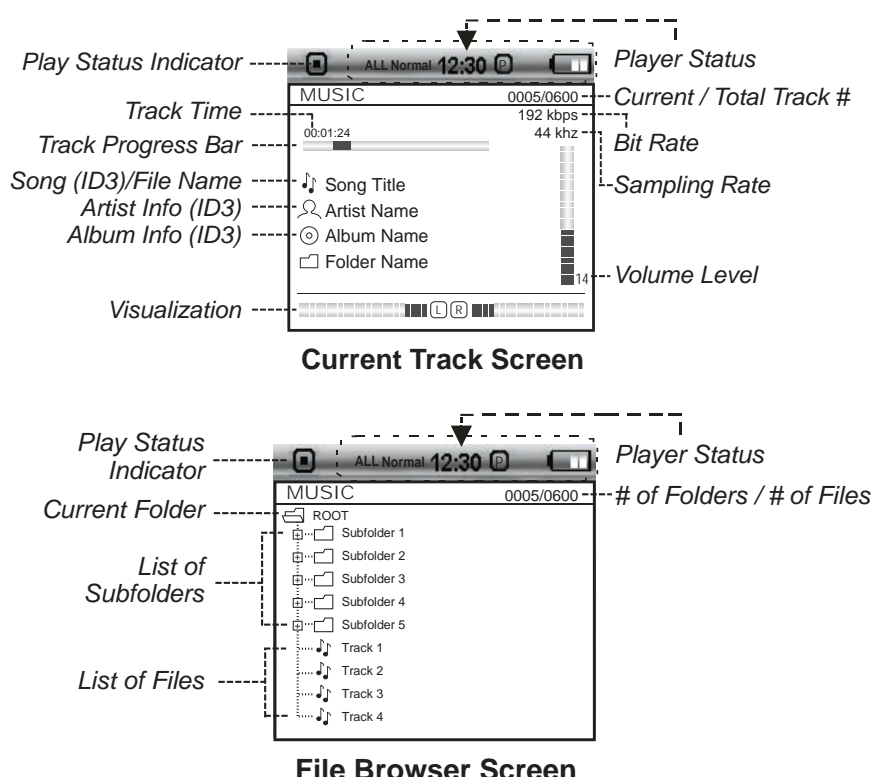

# **MUSIC MODE**

### <span id="page-18-0"></span>**Encode**

Select and confirm ENCODE in the Music Mode menu to access the File Browser to look for Line-In and FM Radio recording files in the ENCODE folder of your player. This is where your player stores Line-in and FM Radio recordings; refer to the Recording section for more details).

- Use the Navigation keys to select folders and recording files to play. Refer to the Basic Operations section for details. •
- With a file selected in the File Browser, touch and hold  $\mathbb E$  to view file or folder information. •
- While a music track is playing, touch and hold  $\mathbb E$  to display a context menu with the following advanced functions: Favorite (+/-), EQ, Play Speed, and Info. Refer to the Advanced Functions: Music section for details. •

### **Voice**

Select and confirm VOICE in the Music Mode menu to access the File Browser to look for Microphone (Voice) recording files in the VOICE folder of your player. This is where your player stores Voice recordings; refer to the Recording section for more details).

- Use the Navigation keys to select folders and recording files to play. Refer to the Basic Operations section for details. •
- With a file selected in the File Browser, touch and hold  $\mathbb{\mathbb{E}}$  to view file or folder information. •
- While a music track is playing (Current Track), touch and hold  $\mathbb E$  to display a context menu with the following advanced functions: Favorite (+/-), EQ, Play Speed, and Info. Refer to the Advanced Functions: Music section for details. •

## **Playlists**

Select and confirm PLAYLISTS in the Music Mode menu to access your quick-add Favorites Playlist (refer to the Advanced Functions: Music section for details). You can also access M3U playlists that have been created on your computer and saved in the PLAY LIST folder of your player.

## **Search**

Select and confirm SEARCH in the Music Mode menu to quickly find music by the first 3 letters of its file name.

- Touch  $\bigotimes$  or  $\bigotimes$  to select the first letter and then touch  $\S$ . The list below will reflect all files that start with the letter you have selected. 1.
- Touch  $\bigcirc$  or  $\bigcirc$  to select the second letter and then touch  $\Sigma$ . The list will now reflect all files that start with the first and second letters you have selected. 2.

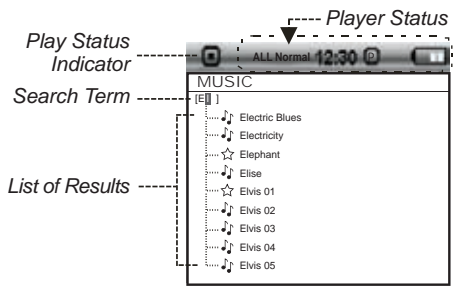

## **Search Screen**

Touch  $\Box$  or  $\Box$  to select the third letter and then touch  $\Box$ . The list will now reflect all files that start with the first, second, and third letters you have selected. 3.

# **MUSIC MODE**

### <span id="page-19-0"></span>**Advanced Functions: Music**

#### **Favorite (+/-)**

Use the Favorite function to quickly add a song to your Favorites Playlist. Favorite tracks can be found in by selecting **Music > Playlists > Favorite.**

- If a track has not been stored as a Favorite, the Favorite option will have a (+) symbol next to it. Select and confirm the option to add the track to your Favorites Playlist. •
- If a track has been stored as a Favorite, the Favorite option will have a (-) symbol next to it. Select and confirm the option to remove the track from your Favorites Playlist. •

### **EQ (Equalizer)**

Use the EQ function to adjust the equalizer settings to optimize the way the player processes audio signals. The EQ options are: Normal, Rock, Classic, Jazz, U-Bass (Ultra-Bass), and User. The User equalizer setting can be customized in the **Setup > Sound > User EQ** menu; refer to the Setup section for details.

#### **Play Speed**

Use the Play Speed function to adjust playback tempo. The Play Speed options are: 70% (slower), 100% (normal speed), and 120% (faster).

#### **Info**

Use the Info function to view file type, size, and date-added information.

- You can view information on folders as well as files. •
- Touch  $\mathbb E$  to cancel when you have finished viewing the information. •

# **MOVIE MODE**

<span id="page-20-0"></span>Enter Movie mode to play your XviD-encoded AVI video files.

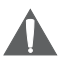

The MP-C951 supports playback of XviD-encoded AVI files. Please see the Creating Movies with VirtualDub section for details on how to create video files that are compatible with the MP-C951.

To enter Movie mode, select and confirm MOVIE in the Main menu. Upon entering Movie mode, you can use the File Browser to look for movie files in the MOVIE FILE folder of your player.

- Use the Navigation keys to select folders and movie files to play. Refer to the Basic Operations section for details. •
- With a file selected in the File Browser, touch and hold  $\mathbb E$  to view file information. •
- While a movie file is playing, touch  $\mathbb E$  to display the progress bar on screen. The on-screen display will disappear automatically after a few seconds. •

# **PHOTO MODE**

<span id="page-21-0"></span>Enter Photo mode to play your JPEG and BMP photo files.

To enter Photo mode, select and confirm PHOTO in the Main menu. Upon entering Photo mode, you can use the File Browser to look for photo files in the IMAGE FILE folder of your player.

- Use the Navigation keys to select folders and photo files to play. •
- While a photo is displayed: •
	- Touch  $\Sigma$  to skip to the next photo; touch  $\Sigma$  to skip to the previous photo •
	- Touch  $\mathbb E$  to view thumbnails of your photos. Use the Navigation keys to select a thumbnail and then touch  $\mathbb E$  to view it. •
	- Touch  $\boxed{\triangleright\blacksquare}$  to view the photos as a slideshow. •
	- Touch and hold  $\mathbb E$  to view information on the file or to set the Slide-Show Time option. •
- With a file selected in the File Browser, touch and hold  $\Xi$  to display file information. •

# **FM RADIO MODE**

<span id="page-22-0"></span>Enter FM Radio mode to play tune into FM Radio broadcasts.

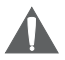

*You must have a pair of headphones connected to the headphone jack to receive FM broadcasts; your player will utilize the headphone cord as an FM antenna.*

To enter FM Radio mode, select and confirm FM RADIO in the Main menu.

# **Basic FM Radio Operation**

Upon entering FM Radio mode, you can tune into stations manually (FREQ) or by using preset stations (PRESET).

- Touch **E** to toggle between FREQ and PRESET tuning modes. If no Preset stations have been saved, you will not be able to toggle between FREQ and PRESET tuning mode -please save a preset station first as described below. •
	- **FREQ: Listen to Manually-Tuned Channels.** Touch  $\mathbb{D}$  to tune to higher frequencies; touch  $\mathbb{C}$  to tune to lower frequencies. •
	- **PRESET: Listen to Preset Channels.** Touch  $\sqrt{2}$  to tune higher Preset stations or  $\sqrt{2}$  to tune to lower Preset stations. •
- Touch  $\boxed{\triangleright}$  to automatically detect and save as a preset station any frequency with a signal. This will overwrite any previously saved preset stations. •
- Touch **menu** to toggle between Stereo and Mono receptions modes. •

## **Advanced Functions: FM Radio**

Touch and hold  $\mathbb E$  to access the Advanced Function options: Presetting, Scan-Level, and Area.

- Presetting: Manually save the current station as a Preset. •
- Scan-Level: sets the sensitivity of the Auto-Scan feature (low, medium, high). •
- Area: Sets the FM frequency range area (US, Japan, Europe). •

# **E-BOOK MODE**

<span id="page-23-0"></span>Enter E-Book mode to read TXT E-book files.

To enter E-Book mode, select and confirm E-BOOK from the Main menu. Upon entering E-Book mode, you can use the File Browser to look for text files in the TEXT FILE folder of your player.

- Use the Navigation keys to select folders and text files to play. •
- While a text file is displayed: •
	- Touch  $\triangle$  to skip forward one line; press  $\triangledown$  to skip forward one page. •
	- Touch  $\triangle$  to skip back one line; press  $\triangle$  to skip back one page. •
	- Touch  $\mathbb E$  to toggle the auto-scroll feature on or off. •
	- Touch  $\boxed{\triangleright\mathbb{I}}$  to view the photos as a slideshow. •
	- Touch and hold **E** to access the Advanced Function options: Go To, Language, Auto-Scroll Time, and Info. •
- With a file selected in the File Browser, touch and hold  $\mathbb E$  to display its file information. •

#### **Advanced Functions: E-Book**

While a text file is displayed, touch and hold  $\mathbb E$  to access the Advanced Function options: Go to, Auto-Scroll Time, Info.

- Go To: Select a page to go to directly. The "Max" number indicates the total number of pages in the text file. •
- Auto Scroll Time: Set the time interval for the auto-scroll feature (in seconds). •
- Info: View file information. •

# **RECORDING**

<span id="page-24-0"></span>Your player can record from 3 types of sources: Microphone, Line-In, or FM Radio. (See the SETUP section for details about changing your player's recording options.)

### **Voice Recording**

Make voice recordings through the integrated microphone located on the top of your player.

- Place the player in MUSIC mode. 1.
- Disconnect any cables from the Line-In jack located on the top of your player.  $\mathcal{L}$
- Touch and hold  $f(\overline{f}(\overline{f}) \overline{f})$  to start recording through the microphone. 3.
	- Touch  $\boxed{\triangleright}$  to pause recording; press  $\boxed{\triangleright}$  again to resume recording. •

Jack

- If the VAD option is set to "On", the player will automatically pause recording when no signal is detected through the microphone (refer to the Setup section for more details). •
- Touch  $\sqrt{\text{mean}}$  to stop and save the recording. 4.
	- The resulting file will be saved to the VOICE folder. •
	- The file will be named VOCXXX.MP3 where XXX corresponds to the numerical sequence in which the recording was made (numbering starts from 001.) •

## **Line-In Recording**

Make recordings from an external device through the Line-In jack located on the top of your player. To Line-In

- Connect the external device to the Line-In jack of your player as shown in the diagram below. 1.
- Place the player in MUSIC mode. Start playback on the external device. 2.
- Touch and hold  $f(\mathcal{C})$  a-b to start recording through the Line-In jack. 3.
	- Touch  $\boxed{\triangleright\mathbb{I}\mathbb{I}}$  to pause recording; press  $\boxed{\triangleright}$  again to resume recording. •
	- If the Sync On/Off option is set to "On", the player will start recording automatically when a signal is detected through the Line-In jack (refer to the Setup section for more details). •
- Touch  $\sqrt{\text{mean}}$  to stop and save the recording. 4.
	- The resulting file will be saved to the ENCODE folder. •
	- The file will be named ENCXXX.MP3 where XXX corresponds to the numerical sequence in which the recording was made (numbering starts from 001.) •

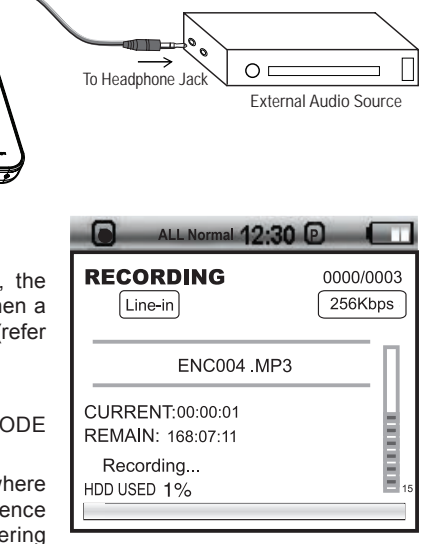

# **RECORDING**

### <span id="page-25-0"></span>**FM Recording**

Make recordings of FM Radio broadcasts.

- Place the player in FM RADIO mode. 1.
- Tune to the FM broadcast station you would like to record.  $\mathcal{L}$
- Touch and hold  $f(\overline{f}(\overline{f}) \overline{f})$  to start recording the FM Radio broadcast. 3.
	- Touch  $\boxed{\triangleright}$  to pause recording; press  $\boxed{\triangleright}$  again to resume recording. •
- Touch  $\sqrt{\text{mean}}$  to stop and save the recording. 4.
	- The resulting file will be saved to the ENCODE folder. •
	- The file will be named FMXXX.MP3 where XXX corresponds to the numerical sequence in which the recording was made (numbering starts from 001.) •

# **EXPLORER MODE**

<span id="page-26-0"></span>Enter Explorer mode to view and manage the folders and files on your player.

To enter Explorer mode, select and confirm EXPLORER from the Main menu. Upon entering Explorer mode, you will see a "Tree View" which will display all of the folders on your player (see figure below). Use the Navigation keys to select a folder and touch  $\mathbb E$  to view its contents.

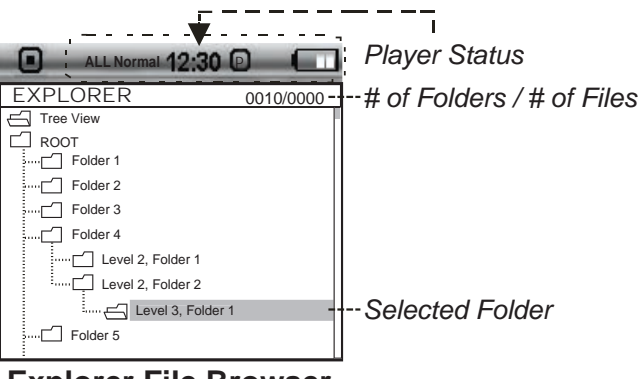

**Explorer File Browser**

#### *Note:*

*Tree View will display all your folders and subfolders, only. Select and confirm the folder ROOT to access all files and folders on your player.* 

You can use the Explorer File Browser to delete, copy, cut (move), and view information about your files and folders.

### **Delete**

- From "Tree View", use the Navigation keys to select a folder and touch  $\mathbb E$  to view its contents. 1.
- Use the Navigation keys to select a file/folder to delete. Touch and hold  $\mathbb{E}$ , and then select and confirm DELETE. 2.
- Select and confirm NO to cancel, or YES to delete the file or folder. 3.

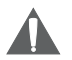

*Do NOT delete the following files: "sample.hds" and "wmpinfo.xml".*

## **Copy**

- From "Tree View", use the Navigation keys to select a folder and touch  $\mathbf{\mathbb{E}}$  to view its contents. 1.
- Use the Navigation keys to select a file/folder to delete. Touch and hold E. and then select and confirm COPY.  $\mathcal{L}$
- Select and confirm NO to cancel, or YES to copy the file/folder. The player will prompt you to select a destination folder and will display the Tree View of your folders. 3.
- Use the Navigation keys to select a destination folder and touch  $\mathbb E$  to confirm. 4.

# **EXPLORER MODE**

### <span id="page-27-0"></span>**Cut (Move)**

- From "Tree View", use the Navigation keys to select a folder and touch  $\mathbb E$  to view its contents. 1.
- Use the Navigation keys to select a file/folder to delete. Touch and hold  $\mathbb{E}$ , and then select and confirm CUT. 2.
- Select and confirm NO to cancel, or YES to move the file/folder. The player will prompt you to select a destination folder and will display the Tree View of your folders. 3.

### **Info**

- From "Tree View", use the Navigation keys to select a folder and touch  $\mathbb E$  to view its contents. 1.
- Use the Navigation keys to select a file/folder for which to view information about. Touch and hold  $\mathbb{E}$ , and then select and confirm INFO 2.
- Touch  $\mathbb E$  again to return to the Explorer File Browser. 3.

<span id="page-28-0"></span>Enter Setup mode to set the system options of your player. To enter SETUP mode, select and confirm SETUP in the Main menu.

Upon entering Setup mode, you will have the following options: Sound, Display, General, Timer, Record, and Information.

### **Sound**

Select and confirm SOUND in the Setup Mode menu to set options relating to the way audio is processed by your player. The Sound options are: User EQ and Balance.

### **User EQ**

Set your custom, user-defined equalizer setting.

- Touch  $\mathbb{R}$  and  $\mathbb{R}$  to select a band to adjust. Select the bands to the left to adjust low (bass) frequencies; select the bands in the middle to adjust mid-frequencies; and select the bands to the right to adjust high frequencies (treble). 1.
- Touch  $\triangle$  to raise the selected band level; touch  $\triangle$  to lower the selected band level.  $\mathcal{P}$
- Touch  $\mathbb E$  when you are finished to save. 3.

Once this has been set up, you can access this digital equalizer preset through the equalizer menu (please refer to the Music Mode > Advanced Functions: Music section for details).

### **Balance**

Set the left-channel and right-channel levels.

- Touch  $\mathbb{R}$  to increase the left-channel level (L); touch  $\mathbb{R}$ to increase the right-channel level (R). The center-position (C) will result in a balanced left/right stereo mix. 1.
- Touch  $\mathbb E$  when you are finished to save. 2.

### **Display**

Select and confirm DISPLAY in the Setup Mode menu to set options relating to your player's display. The Display options are: Backlight Time, Brightness, Language, and Lyric.

### **Backlight Time**

Set the duration of time (in seconds) that the LCD backlight remains on after a key-press.

- Touch  $\mathbb{C}$  to decrease the time interval; touch  $\mathbb{D}$  to increase the time interval. A setting of "A" (always) will keep the backlight on at all times. 1.
- Touch  $E$  when you are finished to save.  $\mathcal{L}$

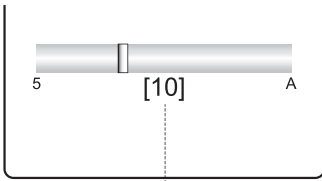

L C R

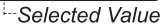

15

Selected Band

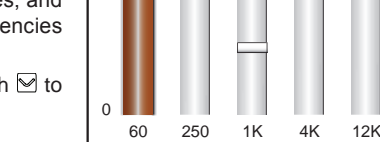

### <span id="page-29-0"></span>**Brightness**

Set the brightness of the LCD screen.

- Touch  $\mathbb{R}$  to decrease the screen's brightness: touch  $\mathbb{R}$  to increase the screen's brightness. A setting of 0 is darkest; a setting of 10 is brightest. 1.
- Touch  $\mathbb E$  when you are finished to save. 2.

#### **Language**

Set the language of the player's on-screen menu. The language options are: English, Korean, Dutch, Italian, French, Spanish, Portuguese, and Chinese.

- Touch  $\triangle$  and  $\triangle$  to select a language option. 1.
- Touch  $\mathbb E$  when you are finished to save. 2.

#### **Lyric**

Set song lyric display support on or off. Lyric display requires a ".LRC" lyric file which may be found on the internet or may be created with a Lyric file editor. Lyric files can contain synchronized timing information as well as lyric information.

Lyric files must have the same name as its corresponding music file (e.g., "SongTitle1.lrc" and "SongTitle1.mp3") and must be placed in the same directory.

#### **General**

Select and confirm GENERAL in the Setup Mode menu to set options relating to your player's general features. The General options are: Auto Play, Format, USB Charge, and Load Default.

#### **Auto Play**

Set the Auto Play feature on or off. When Auto Play is set to ON, your player will automatically resume playback from where it left off when it wakes from standby.

#### **Format**

Prepare the hard disk for use with the player. It may become necessary to format your player if data or files become corrupt. Always use the Format function of the player when it is necessary to format a disk.

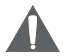

#### **Formatting will destroy all data on a disk so make sure to back up your data before formatting the disk.**

Select and confirm NO to cancel; select and confirm YES to begin formatting. **Again, you should always back up your data before formatting.** 1.

#### **USB Charge**

Set the USB Charge function on or off.

- When this is set to ON, your player will start charging when it is connected to a computer using a USB MSC connection. You may need to touch  $\mathbb E$  to continue connecting to the computer. •
- When this is set to OFF, your player will connect to the computer automatically •

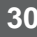

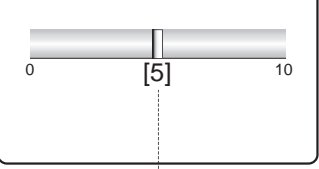

Selected Value

# <span id="page-30-0"></span>**Load Default**

Restore all of the player's settings to their factory-default state.

# **Timer**

Select and confirm TIMER in the Setup Mode menu to set options relating to your player's internal clock features. The Timer options are: Sleep, Date / Time, and Alarm.

# **Sleep**

Set the Sleep Timer (in minutes). The player will automatically turn off after the set amount of time.

- Touch  $\mathbb{C}$  to decrease the time interval; touch  $\mathbb{D}$  to increase the time interval. A setting of "Off" (00) will disable this power-saving feature. 1.
- Touch  $\mathbb E$  when you are finished to save. 2.

# **Date / Time**

Set the internal clock of your player.

- Touch  $\bigcirc$  and  $\bigcirc$  to select the date or the time and then touch  $E$  to confirm and adjust. 1.
- Touch  $\mathbb{R}$  and  $\mathbb{R}$  to select which date or time field to adiust. 2.
	- For the Date, the fields are Month, Date, and Year (from left to right). •
	- For the Time, the fields are AM/PM, Hour, and Minutes. •
- Touch  $\triangle$  and  $\triangle$  to adjust the value of the selected field. Touch  $\triangle$  and  $\triangledown$  to move to the next field. 3.
- Touch  $\mathbb E$  to save the Date or Time. 4.

## **Alarm**

Set the player's alarm. The alarm will turn the player on automatically at the set time.

- Touch  $\bigcirc$  and  $\bigcirc$  to select Alarm On/Off or Alarm Set. 1.
- With On/Off selected, touch  $\mathbb{R}$  and  $\mathbb{R}$  to set the alarm ON or OFF.  $\mathcal{L}$
- With the Alarm Set field selected, touch  $\mathbb E$  to confirm and adjust. 3.
	- Touch  $\mathbb{R}$  and  $\mathbb{R}$  to select which Alarm Set field to adjust (AM/PM, Hour, and Minutes). •
	- Touch  $\triangle$  and  $\triangle$  to adjust the value of the selected field. Touch  $\triangle$  and  $\triangle$  to move to the next field. •
	- Touch  $\mathbb E$  to confirm and save the Alarm Set changes. •

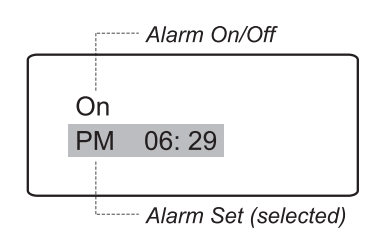

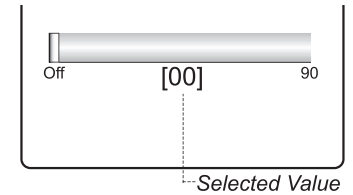

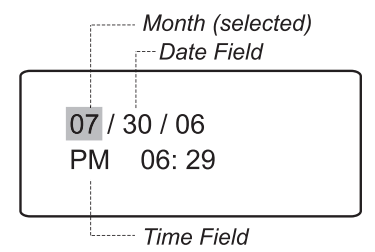

### <span id="page-31-0"></span>**Record**

Select and confirm RECORD in the Setup Mode menu to set options relating to your player's recording features. The Record options are: MIC Quality, Line-In Quality, Radio Quality, Sync On/Off, and Voice Detect.

#### **MIC Quality**

Set the quality of recordings made through the integrated microphone. The options are: L (Low), M (Medium), and H (High). High-quality recordings will sound best, but will take up more of the player's memory.

#### **Line-In Quality**

Set the quality of recordings made through the Line-In jack. The options are: L (Low), M (Medium), and H (High). High-quality recordings will sound best, but will take up more of the player's memory.

#### **Radio Quality**

Set the quality of recordings made from the FM Radio. The options are: L (Low), M (Medium), and H (High). High-quality recordings will sound best, but will take up more of the player's memory.

#### **Sync On/Off**

Set the recording Sync feature on or off. When this is set to ON, your player will detect audio signals from the Line-In jack and automatically synchronize the beginning and ending of recordings with the signal.

#### **Voice Detect**

Set the Voice Detect feature on or off. When this is set to ON, your player will detect audio signals from the integrated microphone and automatically pause recording when no signal is detected.

#### **Information**

Select and confirm INFORMATION in the Setup Mode menu to view information about your player. The Information options are: HDD Info, Total File, and Version.

#### **HDD Info** •

View information about your player's hard disk drive: Size (total memory), Free (available memory), and Used (percentage of memory used).

#### **Total File** •

View information about the files stored on your player's hard disk drive: Total Number of Folders and Total Number of Files.

#### **Version** •

View information about your player's firmware (software): Version.

<span id="page-32-0"></span>Use the VirtualDub video conversion software utility included on the Installation CD to create movies that are suitable for playback on the MP-C951.

Your player supports XviD-encoded AVI files with the following specifications:

- QCIF+ resolution (220x176), 12 frames per second (FPS) •
- QCIF resolution (176x144), 15 frames per second (FPS) •

### *Note:*

*QCIF+ and QCIF are standard video resolution sizes. QCIF+ is larger in size but not be as smooth as a QCIF video owing to a slight drop in FPS.*

The VirtualDub software is included for your convenience and is compatible with Microsoft Windows operating systems only. There are many other video conversion utilities for the Macintosh (e.g., ffmpegX) and other operating systems available for download on the internet.

*Because the program is licensed free of charge, there is no warranty for the program, to the extent permitted by applicable law. Except when otherwise stated in writing the copyright holders and/or other parties provide the program "as is" without warranty of any kind, either expressed or implied, including, but not limited to, the implied warranties of merchantability and fitness for a particular purpose. The entire risk as to the quality and performance of the program is with you. Should the program prove defective, you assume the cost of all necessary servicing, repair or correction.*

*In no event unless required by applicable law or agreed to in writing will any copyright holder, or any other party who may modify and/or redistribute the program as permitted above, be liable to you for damages, including any general, special, incidental or consequential damages arising out of the use or inability to use the program (including but not limited to loss of data or data being rendered inaccurate or losses sustained by you or third parties or a failure of the program to operate with any other programs), even if such holder or other party has been advised of the possibility of such damages.*

## **Installing VirtualDub and Media Codecs on your Computer**

### **Installing XviD**

The XviD video codec must be installed on your computer in order to properly encode videos using VirtualDub.

- Insert the Installation CD into your computer's CD or DVD drive. Make sure to place the mini-CD in the center, recessed well of the drive tray. 1.
- Navigate to MY COMPUTER and double-click on the CD/DVD drive icon (usually "D:").  $\mathcal{L}$
- Double-click on the folder "XviD". 3.
- Double-click on the file icon named "XviD-1.1.0-30122005.exe" to start the XviD codec installation program. 4.
- Follow the on-screen instructions (the default options are recommended) to complete the installation. 5.

# <span id="page-33-0"></span>**CREATING MOVIES WITH VIRTUALDUB**

#### **Installing LAME**

The LAME audio codec must be installed on your computer in order to properly encode videos using VirtualDub.

- Insert the Installation CD into your computer's CD or DVD drive. Make sure to place the mini-CD in the center, recessed well of the drive tray. 1.
- Navigate to MY COMPUTER and double-click on the CD/DVD drive icon (usually "D:").  $\mathcal{L}$
- Double-click on the folder "lame 3.96.1". 3.
- Double-click on the folder "ACM". 4.
- Locate the file icon "LameACM.inf" and right-click on the file. In the context menu that appears, select "INSTALL". 5.

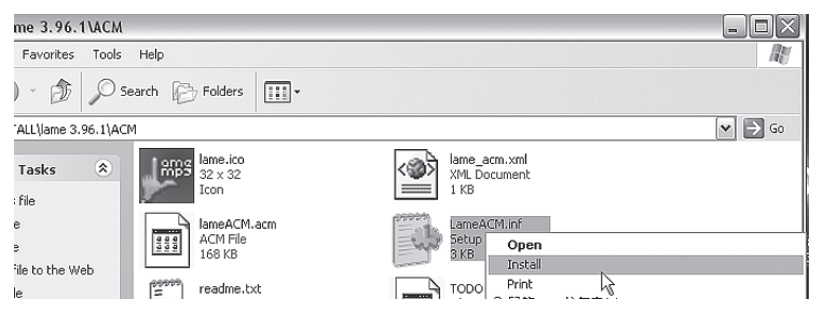

A warning window will appear. Click "CONTINUE ANYWAY" to install the LAME encoder. 6.

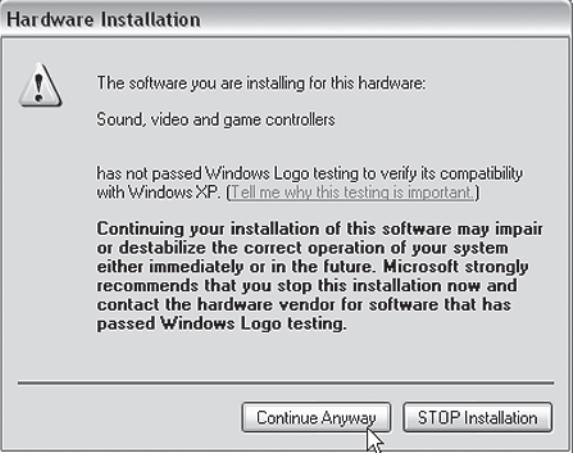

### <span id="page-34-0"></span>**Installing VirtualDub**

VirtualDub is a standalone application and does not need to be "installed" like a regular program. Simply copy the folder to a location on your computer and double-click the application icon to start VirtualDub.

- Insert the Installation CD into your computer's CD or DVD drive. Make sure to place the mini-CD in the center, recessed well of the drive tray. 1.
- Navigate to MY COMPUTER and double-click on the CD/DVD drive icon (usually "D:"). 2.
- Double-click on the folder "Video Transcoder". 3.
- Copy the folder "VirtualDub" to a location on your computer (e.g., "C:\Program Files"). 4.
- Double-click on the VirtualDub folder. 5.
- Locate the VirtualDub.exe icon. Double-click this to start the VirtualDub program. 6.

### *Note:*

*You may wish to create a shortcut to VirtualDub for your convenience. To create a shortcut to VirtualDub on your desktop, right-click "VirtualDub.exe" and then select "Send To" > "Desktop (create shortcut)" from the menu that appears. You can now run VirtualDub by double-clicking the new shortcut icon on your desktop.*

### **Using VirtualDub to Create Movies**

- Start the VirtualDub application. 1.
- Select the source video file to convert.  $\mathcal{L}$ 
	- From the top menu bar, select **File > Open Video File**. Alternately, you may press Ctrl+O on the keyboard. •

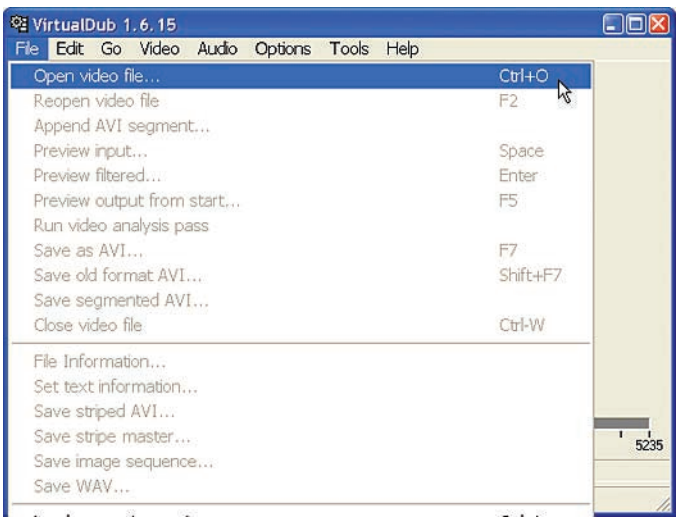

# **CREATING MOVIES WITH VIRTUALDUB**

Use the dialog box that appears to find and select the source video file and then click the OPEN button. •

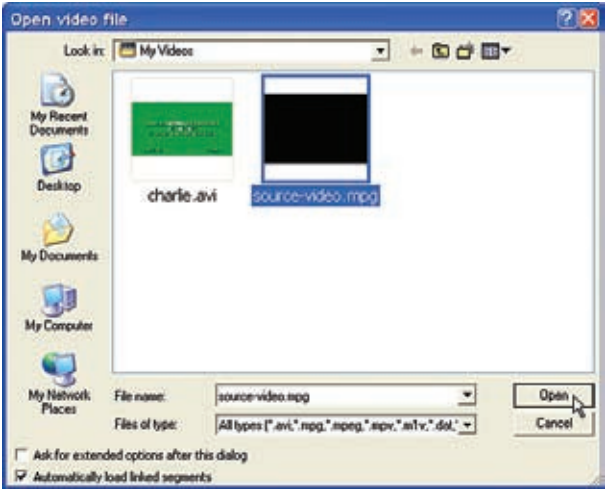

- Load a Processing Setting preset. 3.
	- From the top menu bar, select **File > Load Processing Settings**. Alternately, you may press **Ctrl+L** on the keyboard. •

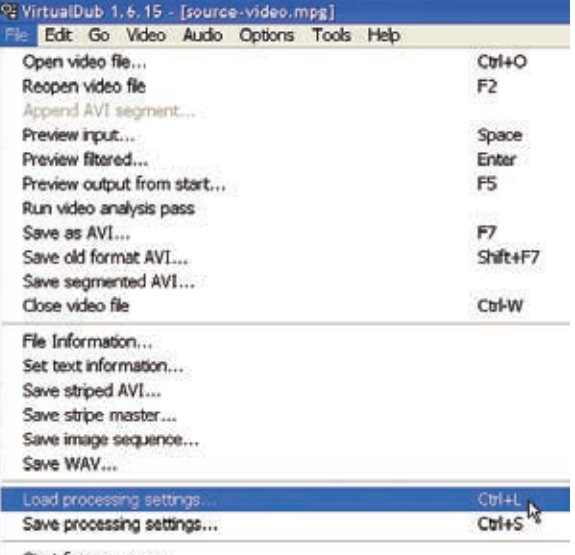

Start frame server...

# **CREATING MOVIES WITH VIRTUALDUB**

Select "QCIF.vcf" for smaller (176x144) video files; select "QCIF-plus.vcf" for larger (220x176) video files. Click the OPEN button to load the selected preset. •

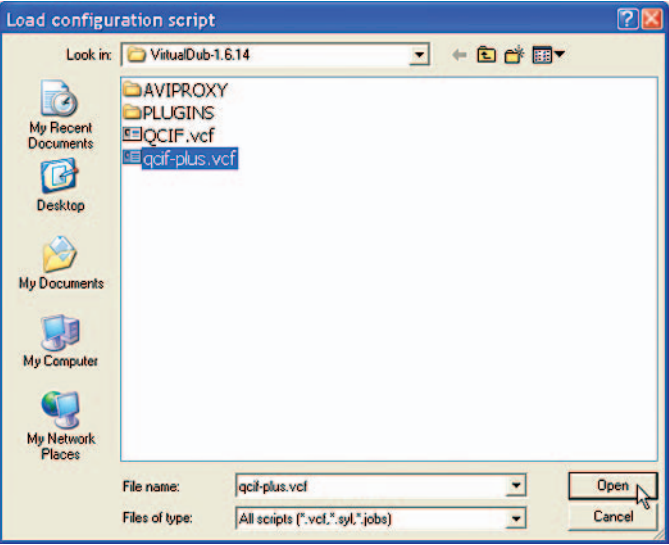

### *Note:*

The QCIF preset contains the following settings:

- Video > Filters > Add > Resize (New Width: 176; New Height: 144) •
- Video > Framerate > Frame rate conversion (Convert to fps: 15) •
- Video > Compression > XviD MPEG-4 Codec (configured to the "Handheld" profile) •
- With Audio in "Full Processing Mode": Audio > Compression > Lame MP3 (set to 44100Hz, 128kbps CBR, Stereo) •

The QCIF preset contains the following settings:

- Video > Filters > Add > Resize (New Width: 220; New Height: 144) •
- Video > Framerate > Frame rate conversion (Convert to fps: 12) •
- Video > Compression > XviD MPEG-4 Codec (configured to the "Handheld" profile) •
- With Audio in "Full Processing Mode": Audio > Compression > Lame MP3 (set to 44100Hz, 128kbps CBR, Stereo) •

If you find you are having problems playing the converted file, try reducing the Frame rate conversion setting.

**Use the settings detailed above if you decide to use an alternate video conversion software program.** 

- Convert the source file to an XviD-encoded AVI output file. 4.
	- From the top menu bar, select File > Save as AVI. Alternately, you may press F7 on the keyboard. •

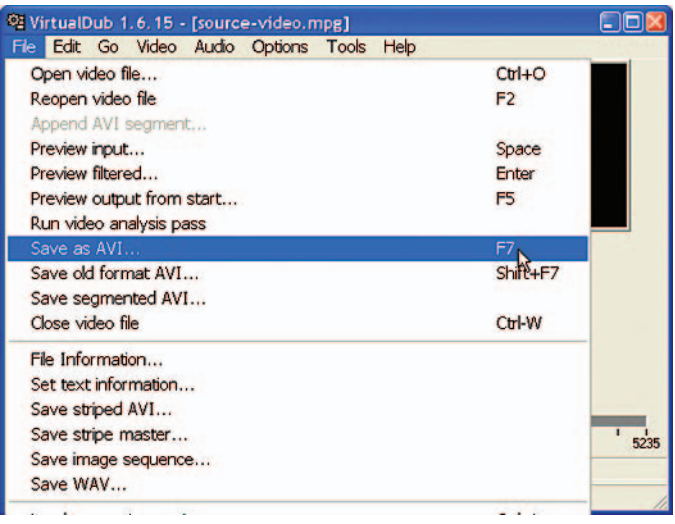

Use the dialog box that appears to select a destination folder to save the converted output file to. Type a file name for the file in the "File name" box, and then click the SAVE button. •

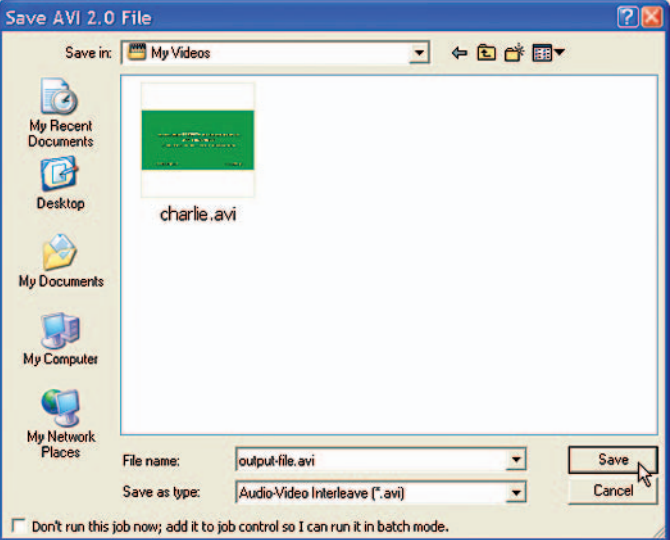

# **RESTORE & FIRMWARE UPDATES**

<span id="page-38-0"></span>From time to time, COBY may release firmware updates to improve MP-C951 performance or to add additional features. Please check the COBY website at www.cobyusa.com periodically to see if a new firmware has been release for your player.

If you are experiencing abnormal behavior with your player, you may choose to first restore (format) the player and then update its firmware.

#### **Restoring Your Player**

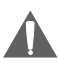

Formatting your player will erase all of your data from it (including music, movies, photos, text files). Make sure to copy and back up any data on your player that you do not want to lose prior to formatting.

To format your player:

- Connect the MP-C951 to a computer using the USB-MSC connection. 1.
- On the computer, locate the Removable Disk icon that corresponds to the MP-C951. 2.
- Right-click on the Removable Disk icon and select "Format" 3.

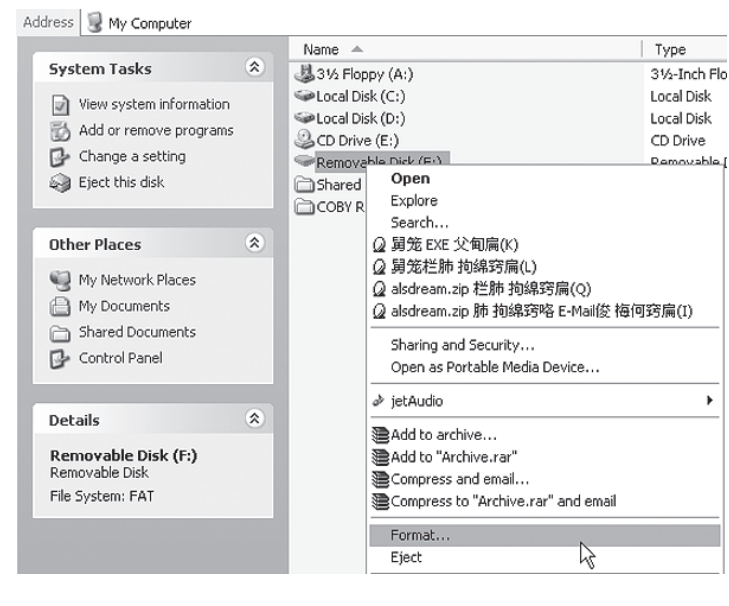

A dialog box will appear on-screen. Set the options as shown below, then click the START button to begin formatting the MP-C951. 4.

 $\blacktriangleright$ 

When the formatting process is complete, disconnect the USB cable from the player. Turn the player off (slide the Power/Lock switch to the right and hold until the screen turns off) and then turn it back on. 5.

### <span id="page-39-0"></span>**Updating Your Player's Firmware**

Firmware updates may be found on the COBY Electronics website at www.cobyusa.com. Check this site periodically for new updates. Firmware updates may improve performance or add new functionality to your player.

### *IMPORTANT: Do not disconnect your player from the computer or otherwise interrupt the firmware upgrade process—doing so could damage your player and render it inoperable.*

To upgrade your player's firmware:

- Download the latest firmware for your player from www.cobyusa.com. Save this file to the computer. 1.
- Connect your player to the computer. Double-click the Removable Icon that corresponds to your player, then double-click the FIRMWARE folder to open it. 2.
- Double-click the downloaded firmware file (*you may need a file compression utility installed on your computer)*. In the window that appears, select the file that ends with ".BIN" and copy it to your player's FIRMWARE folder. 3.
- Disconnect your player from the computer and turn the player off. 4.
- Turn the player back on. The player should update its firmware automatically. 5.

# **TROUBLESHOOTING**

<span id="page-40-0"></span>If you have a problem with this player, please read the troubleshooting guide below and check our website at www.cobyusa.com for Frequently Asked Questions (FAQs) and firmware updates. If these resources do not resolve the problem, please contact Technical Support.

#### **COBY Electronics Technical Support**

- Hours: Monday to Friday, 8:30 AM–11:00 PM EST Saturday to Sunday, 9:00 AM–11:00 PM EST
- Email: techsupport@cobyusa.com

Phone: 800-681-2629 or 718-416-3197

Web: www.cobyusa.com

#### *The player does not turn on.*

- Ensure that the battery is charged or that the player is operating on AC power. •
- Ensure that the Lock switch is disengaged. •
- Try rebooting the player by sliding and holding the Power/Lock switch to the right for several seconds, or try using a pin to press the Reset button on the rear of the player. •

#### *I cannot transfer files to the player.*

- Ensure that your computer is running a supported operating system. •
- If you are running Microsoft Windows 98 SE, ensure that the USB driver has been properly installed. •
- Ensure that the supplied USB cable is securely attached to the player and the PC, or try using another USB cable. •
- If you have connected the player through a USB hub, try connecting the player directly to your computer. •
- If you are connected using the USB MTP/HOST port, try using the USB MSC port to connect to your computer. •
- The files you are trying to transfer may contain Digital Rights Management (DRM) restrictions. Please refer to the documentation of the site from which you downloaded these files for more information. •
- Ensure that the player's memory capacity is not full. •

### *The buttons do not work.*

- Ensure that battery is charged or that the player is operating on AC power. •
- Ensure that the Lock switch is disengaged. •

#### *The sound quality of the music is poor.*

- Try playing the file on your computer. If the sound quality is still poor, try downloading the file again or re-encoding the file yourself. •
- Ensure that the bit rate of the file is not too low. The higher the bit rate of the file, the better it will sound. For MP3s and OGGs the minimum recommended bitrate is 128kbps; for WMAs, the minimum recommended bitrate is 96kbps. •

### *There is something wrong with the LCD display.*

- Ensure that battery is charged or that the player is operating on AC power. •
- Try rebooting the player by sliding and holding the Power/Lock switch to the right for several seconds, or try using a pin to press the Reset button on the rear of the player. •

### *The player has malfunctioned.*

- Try rebooting the player by sliding and holding the Power/Lock switch to the right for several seconds, or try using a pin to press the Reset button on the rear of the player. •
- Try updating the player's firmware. Please refer to the Firmware Update section of this manual for detailed instructions. •

# **SPECIFICATIONS**

<span id="page-42-0"></span>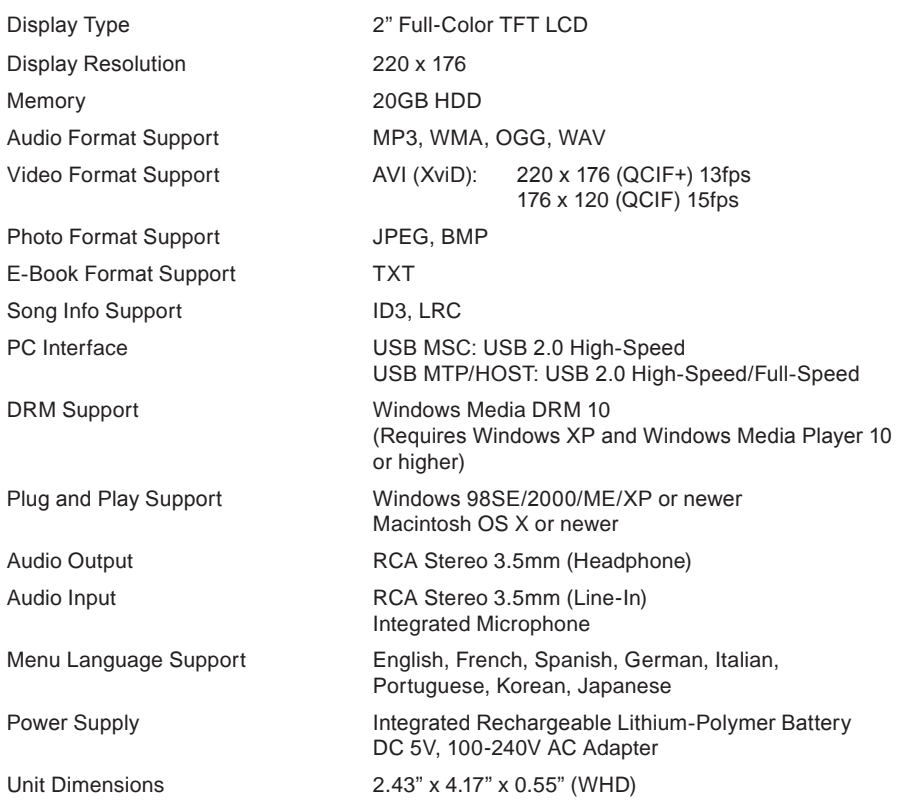

**COBY Electronics Corp.**  56-65 Rust Street Maspeth, NY 11378

www.cobyusa.com www.ecoby.com

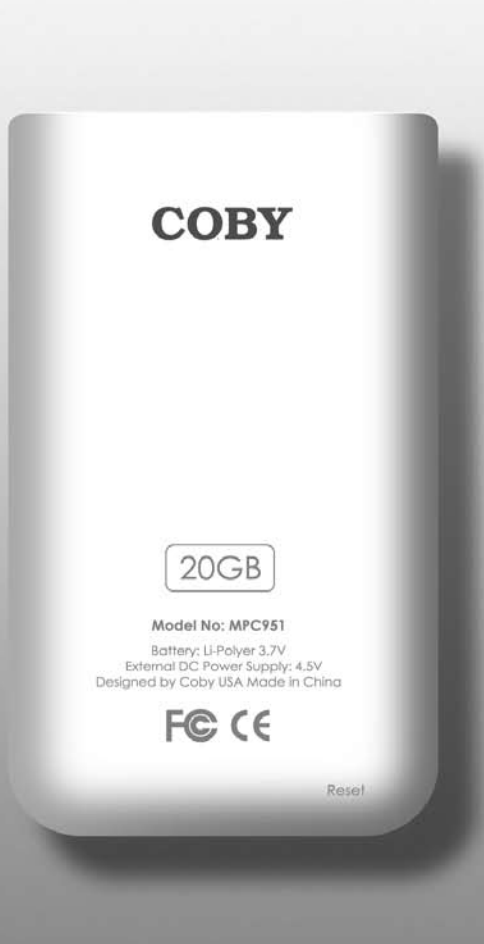

Download from Www.Somanuals.com. All Manuals Search And Download.

Free Manuals Download Website [http://myh66.com](http://myh66.com/) [http://usermanuals.us](http://usermanuals.us/) [http://www.somanuals.com](http://www.somanuals.com/) [http://www.4manuals.cc](http://www.4manuals.cc/) [http://www.manual-lib.com](http://www.manual-lib.com/) [http://www.404manual.com](http://www.404manual.com/) [http://www.luxmanual.com](http://www.luxmanual.com/) [http://aubethermostatmanual.com](http://aubethermostatmanual.com/) Golf course search by state [http://golfingnear.com](http://www.golfingnear.com/)

Email search by domain

[http://emailbydomain.com](http://emailbydomain.com/) Auto manuals search

[http://auto.somanuals.com](http://auto.somanuals.com/) TV manuals search

[http://tv.somanuals.com](http://tv.somanuals.com/)